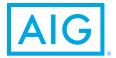

# How do I update my beneficiary information?

Designate beneficiaries for your

#### Updating your beneficiaries online is easy. Here's how:

| Get started                    | <ul> <li>Log in to your account on aig.com/RetirementServices/</li> <li>On the next screen, click the dropdown menu next to your name at the top of the page</li> <li>Click "Change Beneficiaries"</li> <li>This page provides access to add, update or delete beneficiaries as well as a link to designate beneficiary percentages</li> </ul>                                                                                                    |
|--------------------------------|----------------------------------------------------------------------------------------------------|
| Create a new<br>beneficiary    | <ul> <li>Click "Add a beneficiary"</li> <li>Enter the new beneficiary's details</li> <li>Click the "Save" button</li> <li>Note: Fields with a red asterisk are required</li> </ul>                                                                                                    |
| Edit a beneficiary             | <ul> <li>Click the plus sign by the beneficiary's name</li> <li>Edit desired fields on the record</li> <li>Click the "Save" button</li> </ul>                                                                                                    |
| Delete a beneficiary           | While editing the record, click the "Delete" button  Note: Only unassigned beneficiaries can be deleted                                                                                                    |
| Set or manage<br>beneficiaries | <ul> <li>Click the "Beneficiary Designations" button at the bottom of the screen</li> <li>Scroll down until the buttons "Manage Your Beneficiary" and "Change Beneficiary Designation" appear</li> <li>To edit a designation, click "Change Beneficiary Designation"</li> <li>To modify, click "Update"</li> <li>Change the benefit percentage and/or the "Primary or Contingent" type</li> <li>You can also choose to click "Remove"</li> <li>Before removing, you must first delete the percentage</li> <li>To add a beneficiary, click "Add Beneficiary Designation"</li> <li>Select the desired person/entity from the dropdown on the left</li> <li>Set "Primary or Contingent" and enter a percentage</li> <li>Click the "Add" button</li> </ul> |

#### How do I update my beneficiary information?

### Review your beneficiary designations

- From any page ...
  - Click "Your Name" in the upper right corner of the page
  - Click "Change Beneficiaries"
  - Click the "Beneficiary Designation" button

## Will a confirmation of the updated beneficiary designation be sent to me?

Yes, we will send a confirmation email by way of Personal **Deliver-**@® whenever you update a beneficiary designation. In addition, we will mail a confirmation letter to your address of record. Beneficiary updates will also appear on your next quarterly statement.

Your Future is Calling. Meet It with Confidence.

CLICK aig.com/RetirementServices CALL 1-800-426-3753 VISIT your financial advisor

Securities and investment advisory services offered through VALIC Financial Advisors, Inc. (VFA), member FINRA, SIPC and an SEC-registered investment adviser.

Annuities are issued by The Variable Annuity Life Insurance Company (VALIC), Houston, TX. Variable annuities are distributed by its affiliate, AIG Capital Services, Inc. (ACS), member FINRA.

AIG Retirement Services represents AIG member companies — The Variable Annuity Life Insurance Company (VALIC) and its subsidiaries, VALIC Financial Advisors, Inc. (VFA) and VALIC Retirement Services Company (VRSCO). All are members of American International Group, Inc. (AIG).

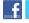

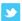

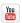

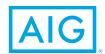